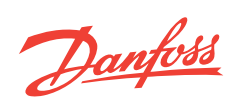

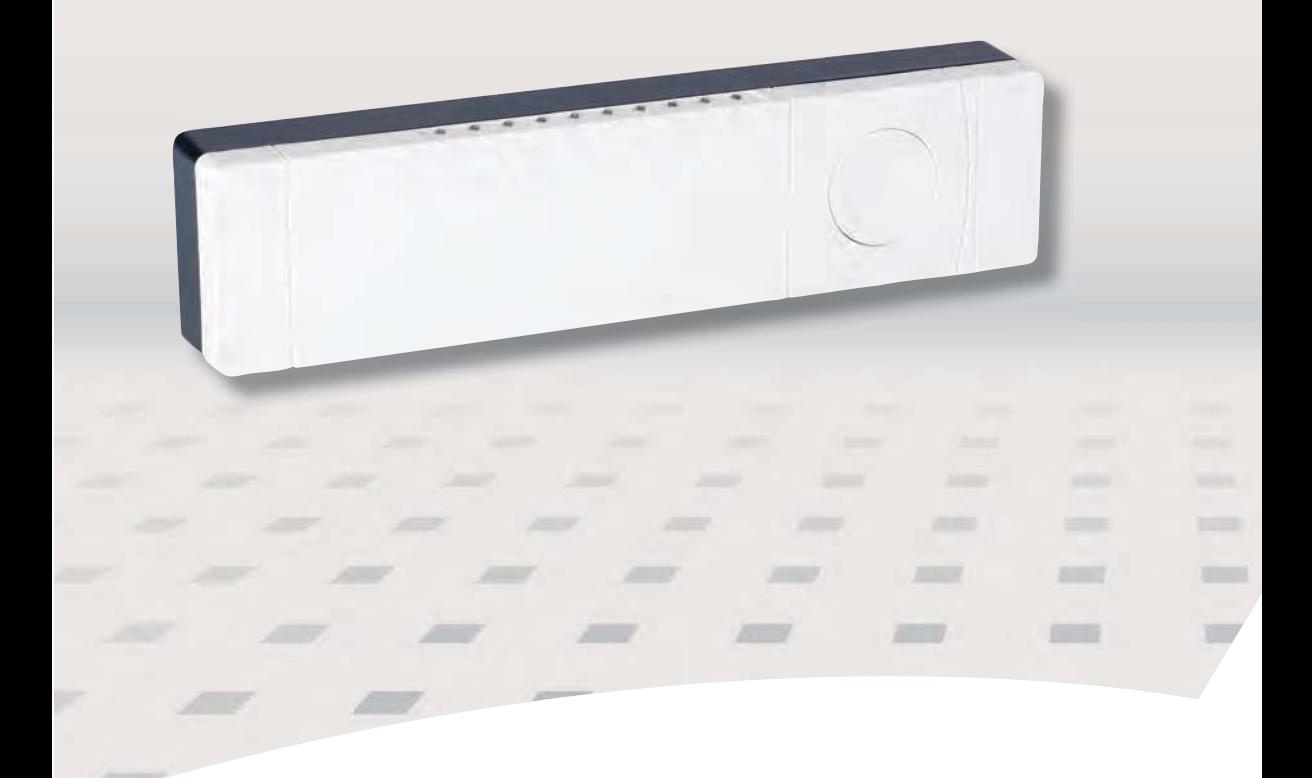

# **Danfoss Link™ HC Hydronic Controller Ghid Instalare**

Danfoss

## **Cuprins**

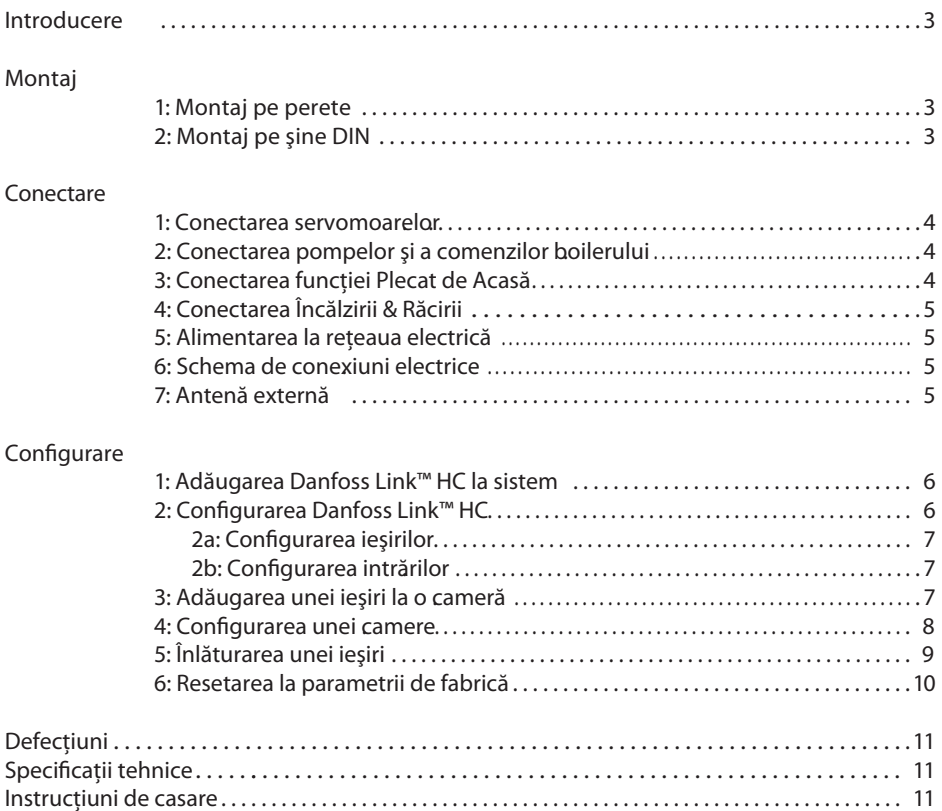

Danfoss

#### **Introducere**

Danfoss Link™ este un sistem de control wireless pentru o varietate de sisteme de încălzire. **RO**

Danfoss Link™ HC (Hydronic Controller) este parte a acestui sistem, permiţând controlul wireless al colectoarelor pentru încălzirea/răcirea circuitului de apă.

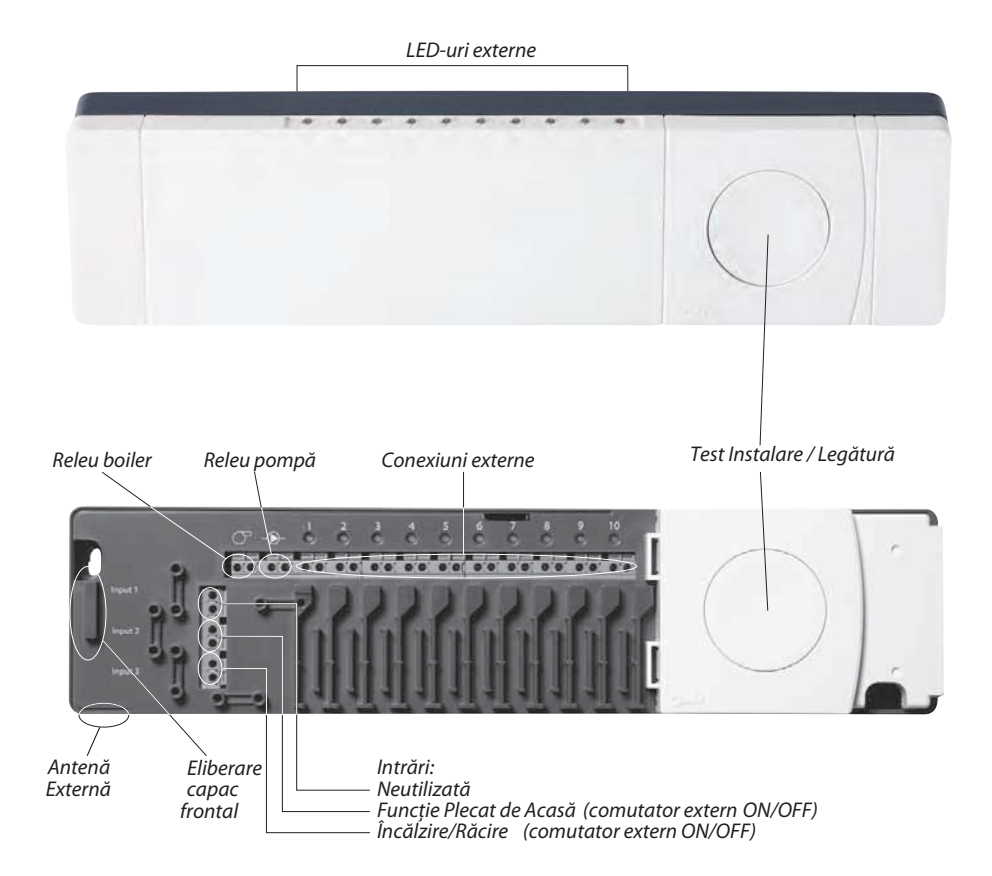

### **Montaj**

Danfoss Link™ HC trebuie montat totdeauna cu latura lungă pe orizontală şi cu partea cu comenzi vertical . .

#### **1: Montaj pe perete**

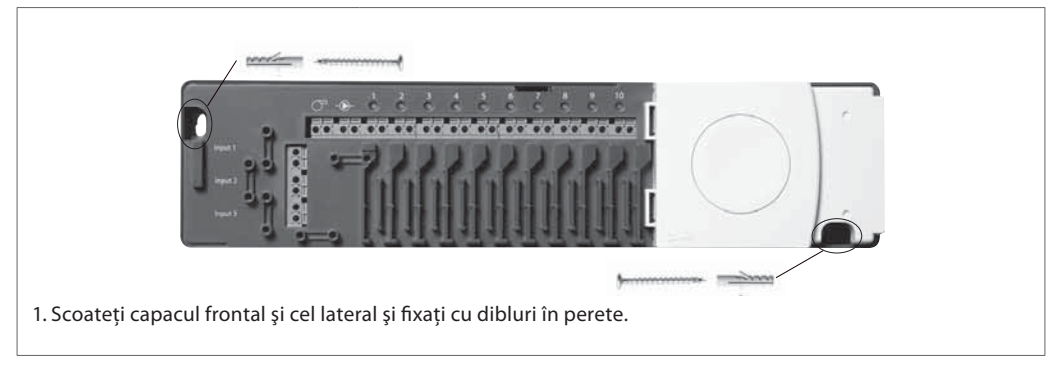

#### **2: Montaj pe şine DIN**

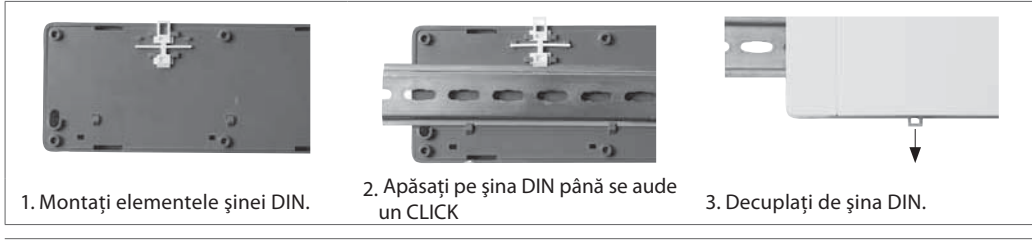

### **Conectare**

Asiguraţi-vă că toate conexiunile electrice la Danfoss Link™ HC sunt făcute înainte de conectarea la sursa de tensiune de 230 V c.a

#### **1: Conectarea servomotoarelor (24 V)**

Dacă se instalează sevomotoare de tip NÎ (normal închis) pentru reglajul de tip ON/OFF, nu mai este necesară nici o configurare.

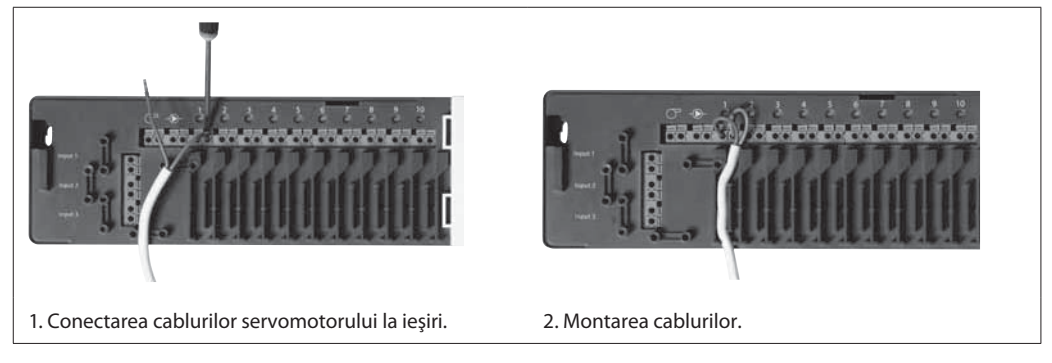

#### **2: Conectarea pompei şi a comenzilor boilerului**

Releele pentru pompă şi boiler sunt contacte fără tensiune de comandă şi astfel nu pot fi folosite ca sursă directă de tensiune. Valorile maxime sunt 230 V, 8 (2) A.

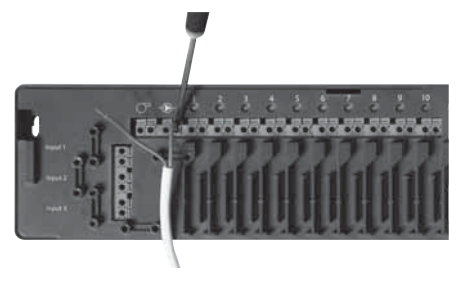

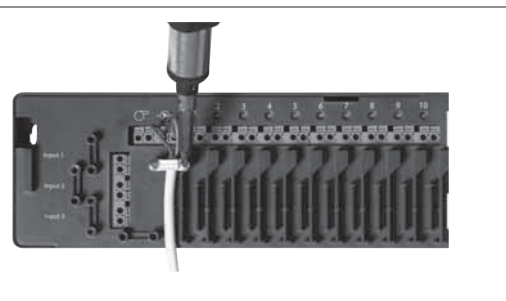

1. Conectarea conductorilor pentru pompă şi comenzile boilerului la ieşirile corespunzătoare. 2. Montarea cablurilor.

#### **3: Conectarea funcţiei Plecat de Acasă**

Funcţia Plecat de acasă, asigură setarea temperaturii de 15°C pentru toate termostatele de cameră dar poate fi schimbat cu Danfoss Link™ CC.

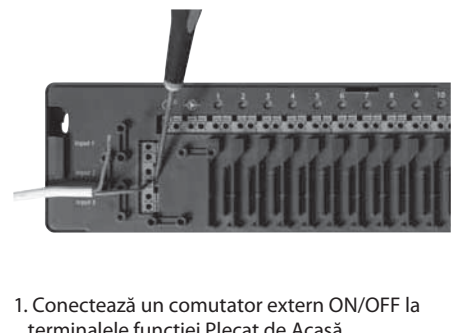

terminalele funcției Plecat de Acasă. Când comutatorul este închis (ON) sistemul va ignora setările termostatelor de cameră şi le va seta pe 15°C.

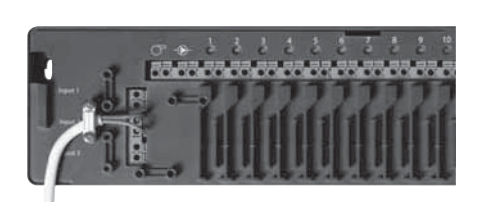

2. Montarea cablurilor.

**RO**

#### **Conectare**

#### **4: Conectarea pentru Încălzire & Răcire**

Când sistemul este în mod răcire, ieşirea servomotorului va fi activată (ON pentru servomotoarele normal închis / şi OFF pentru servomotoarele normal deschis) când temperatura într-o cameră depășește valoarea setată. Când sistemul este setat în modul răcire, o funcție de alarmă independentă pentru punctul de rouă trebuie instalată.

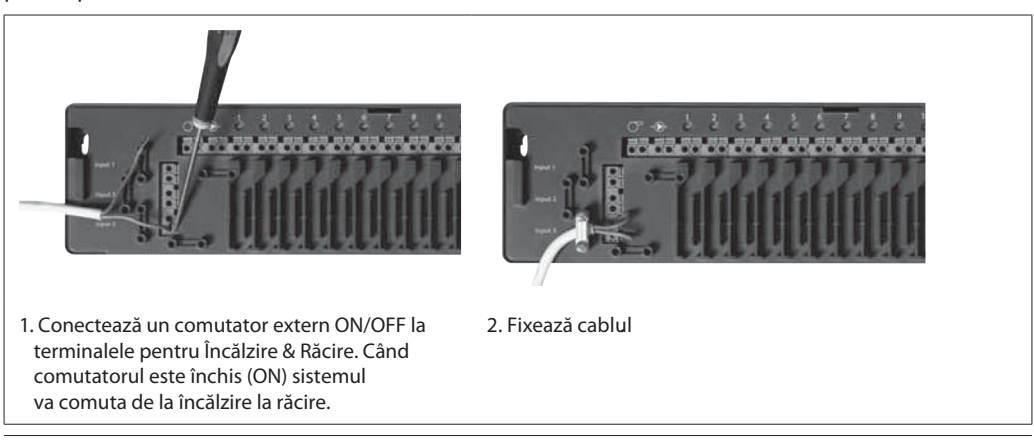

#### **5: Sursa de alimentare**

Când comenzile servomotoarelor, pompei şi boilerului ca şi alte intrări sunt instalate, conectaţi ştecherul la priza de alimentare cu tensiunea de 230 V .

Dacă ştecherul de alimentare este scos din priză în timpul instalării, asiguraţi-vă că conexiunile au fost făcute conform cu legea/legislaţia existente.

#### **6: Schema de conexiuni electrice**

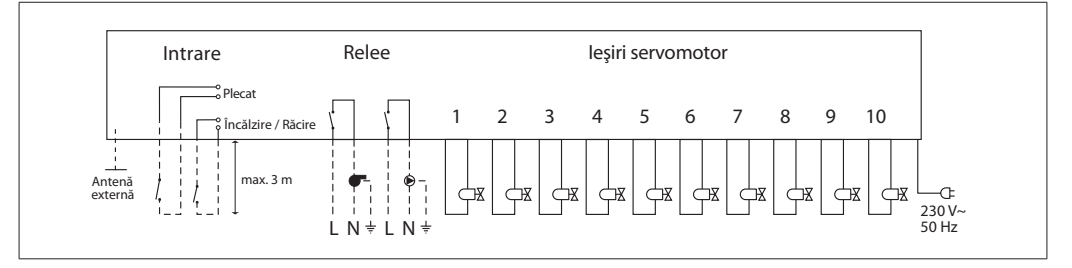

#### **7: Antena externă**

Antena externă este instalată ca un comutator acolo unde nu este posibilă transmisia, prin clădiri mari, construcţii grele sau bariere metalice, dacă de exemplu Danfoss Link™ HC este plasată într-un dulap/cutie metalice.

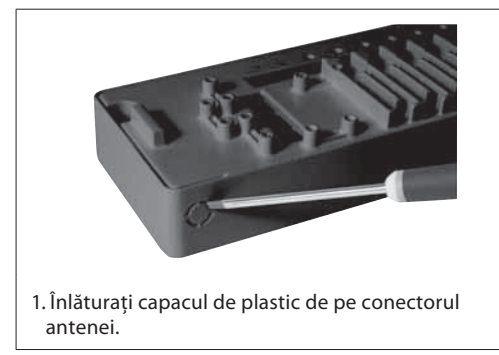

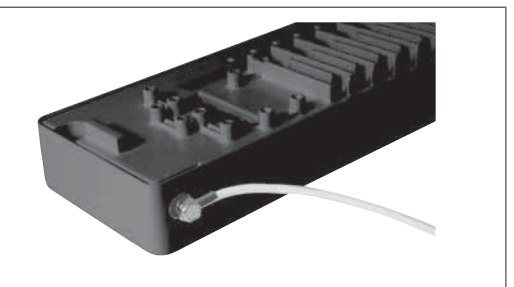

2. Conectează antena externă şi plasaţi-o de cealaltă parte a barierei de transmisie.

Danfoss

#### **1: Adăugarea Danfoss Link™ HC la sistem**

Adăugarea Danfoss Link™ HC la un sistem se face de la consola centrală Danfoss Link™ CC Central Controller. Pentru informaţii suplimentare vezi Danfoss Link™ CC - Manualul de Instrucţiuni: *Configuraţia 7: Adăugarea de dispozitive noi.*

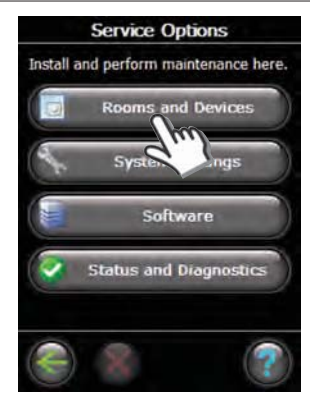

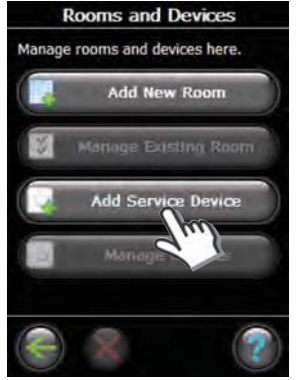

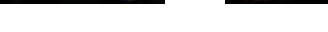

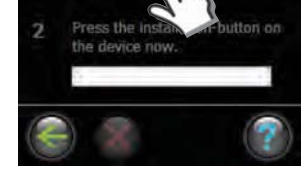

**Add Service Device** 

ready:

ŧ

Keep the device within 1 meter<br>of this controller and get ready<br>to begin installation. Fress here

nistrati

1. Selectează "Rooms and Devices" 2. Selectează "Add Service Device" 3. Selectează "Begin Registration"

6. Teminaţi apăsând "OK/Return".

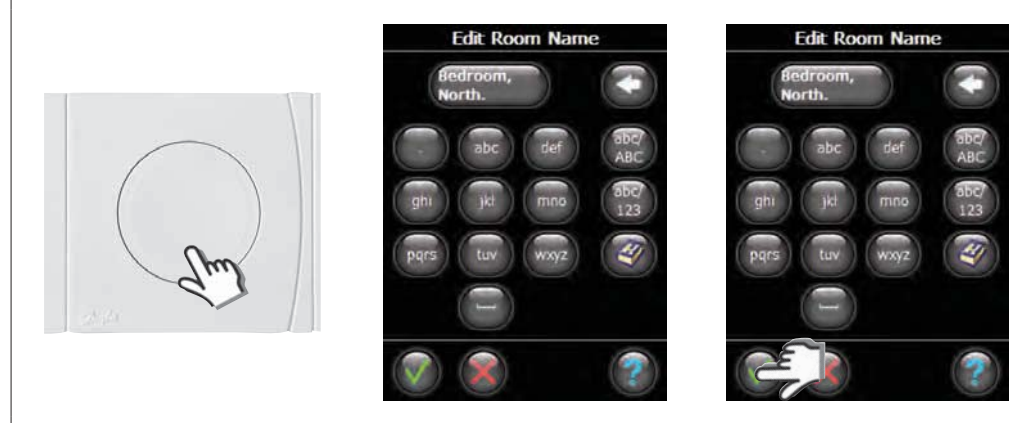

4. Selectează Install / Link Test cu HC. 5. Dacă doriţi tastaţi numele camerei cu trei litere.

#### **2: Configurează Danfoss Link™ HC**

Configurarea Danfoss Link™ HC într-un sistem este făcută de la consola centrală Danfoss Link™ CC Central Controller. Pentru informaţii suplimentare, consultaţi Danfoss Link™ CC Manual de Instrucţiuni: *Configuraţia 7: Adăugarea de dispozitive noi.*

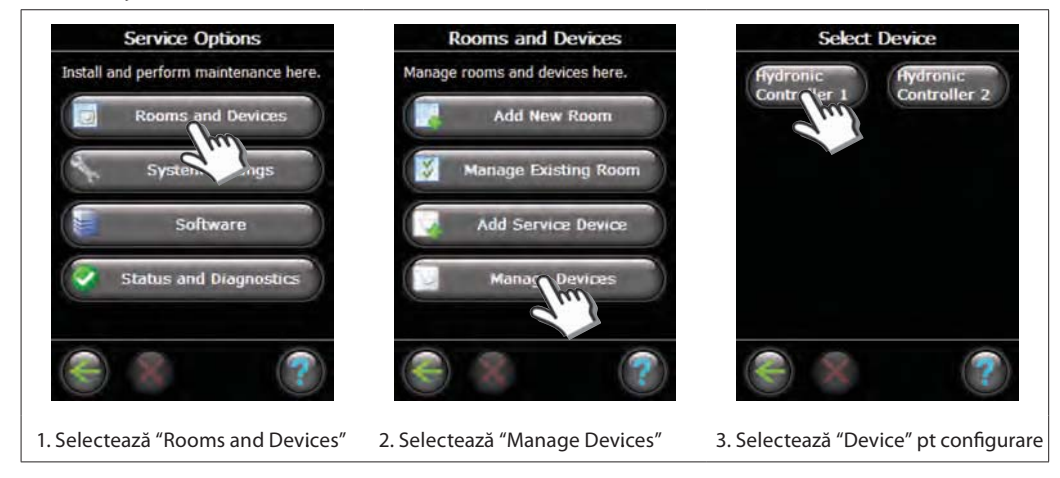

Danfoss

#### **2a: Configurare ieşiri RO**

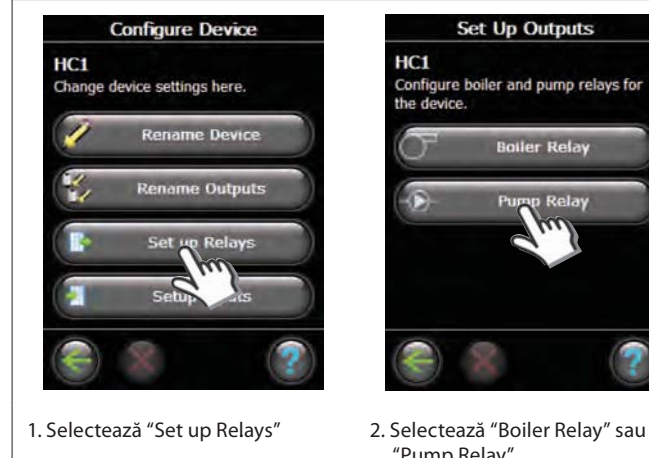

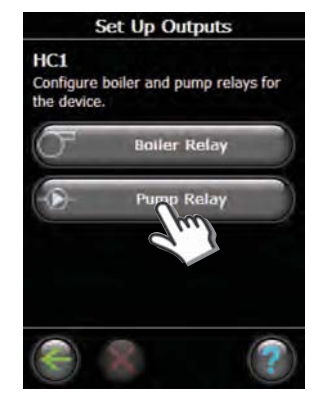

"Pump Relay" .

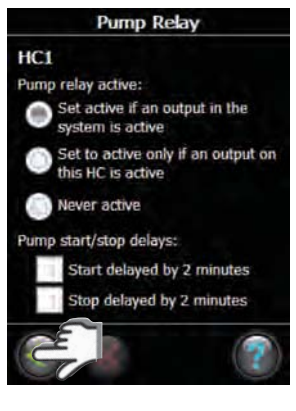

3. Alege setările dvs. şi apasă pe "OK/Return".

#### **2b: Configurare intări**

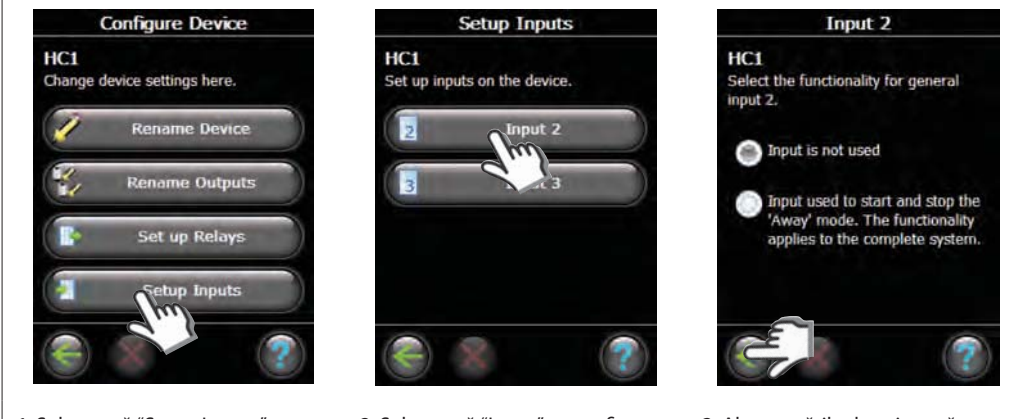

- 
- 1. Selectează "Setup Inputs" 2. Selectează "Input" pt configurare 3. Alege setările dvs. și apasă pe
	- "OK/Return".

#### **3: Adăugă o ieşire la cameră**

Configurarea Danfoss Link™ HC într-un sistem este făcută de la consola centrală Danfoss Link™ CC Central Controller. Pentru informatii suplimentare, consultati Danfoss Link™ CC Manual de Instructiuni: *Configuraţia 7: Adăugarea de dispozitive noi.*

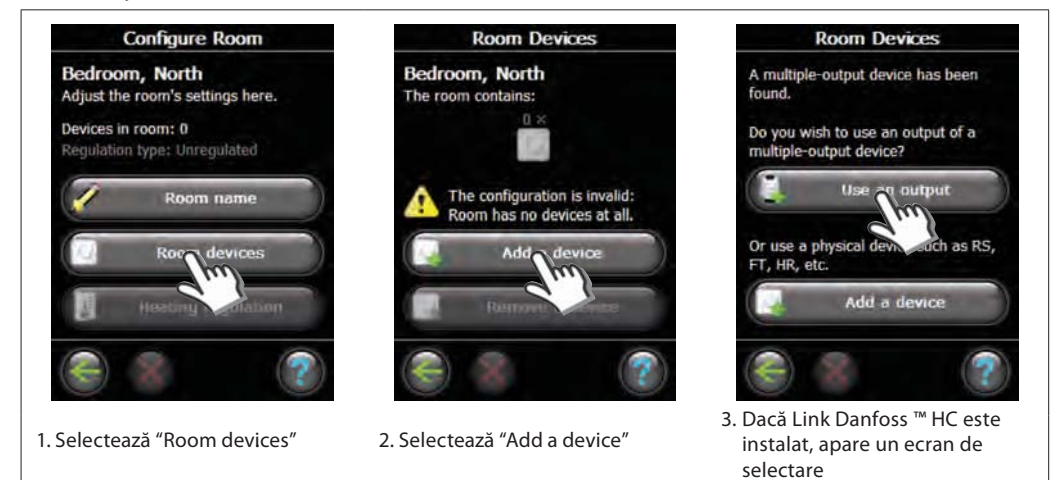

**Select Output** 

Select the output to be added

Output 2:

Output 3<br>HC-203

 $HC1$ 

5. Selectează Output. Doar ieşirile valabile pot fi selectate.

Add selected output

### **Configurare**

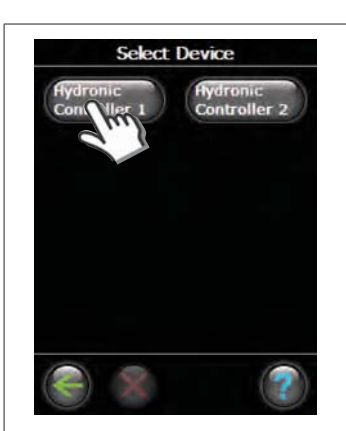

4. În cazul în care mai multe dispozitive sunt instalate, selectaţi un dispozitiv

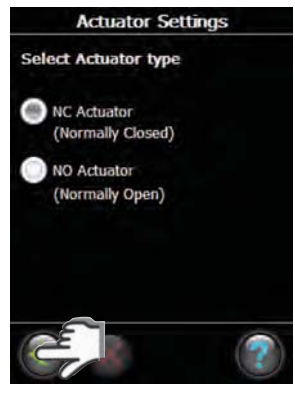

7. Selectează tipul servomotului şi apasă "OK/Return"

#### **4: Configurare cameră**

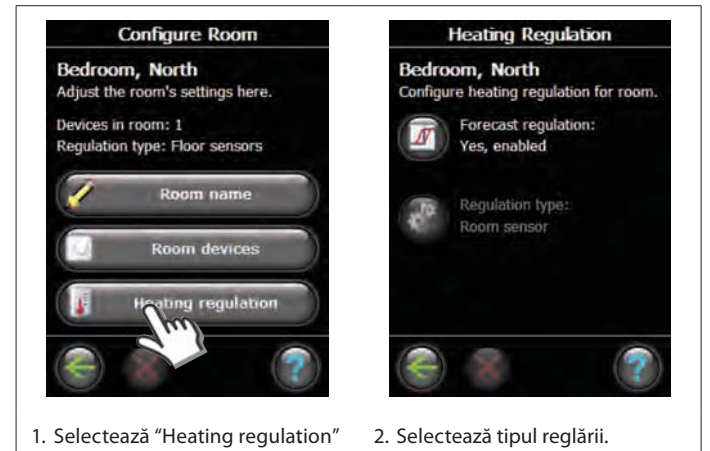

Floor Heating Pipes embedded in concrete Light Floor Heating Fast floor, such as Speed Up<sup>111</sup> **Radiator Heating** Faster, has shorter cycle time **Actuator Settings** 

**Select Heating Emitter** Heating emitter used in output:

6. Selectează "heating emitter" şi apasă "Actuator Settings".

- **Metoda predicţiei:**
- prin activarea metodei predicţiei, sistemul va stabili automat momentul de pornire a intalaţiei de încălzire, astfel ca la momentul dorit să se atingă temperatura dorită.
- **Tip reglare:**  numai în combinaţie cu sistemele de încălzire electrică.

Danfoss

now".

#### **5: Înlăturarea unei ieşiri RO**

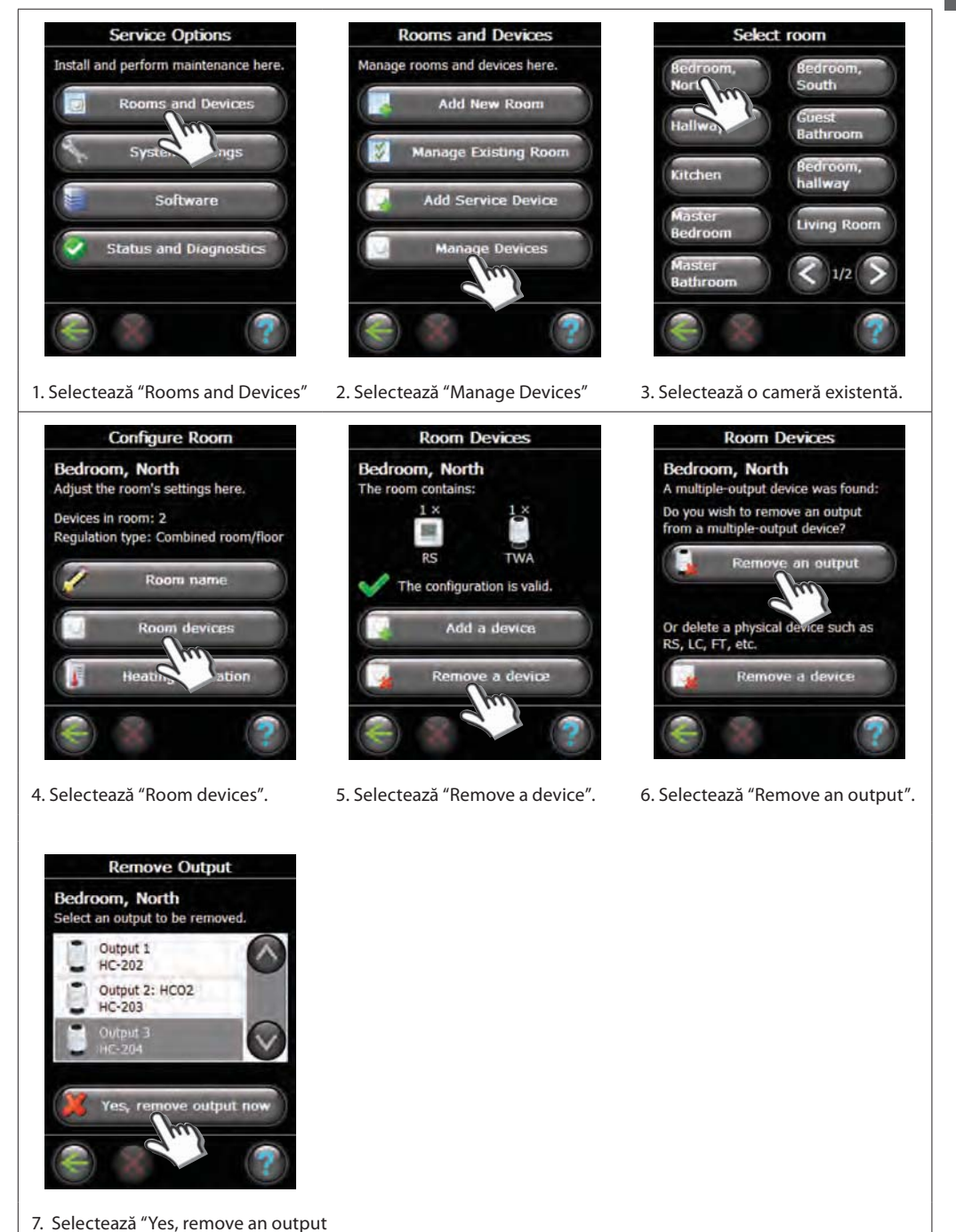

#### **6: Resetare la parametrii de fabrică**

- Deconetează sursa de alimentare a Danfoss Link™ HC.
- Aşteaptă până când LED verde se stinge.
- Apasă şi ţine apăsat testul Install / Link.
- În vreme ce ţineţi apăsat testul Install / Link, reconectează sursa de alimentare.
- Continuă testul Release the Install / Link Test, când LED-urile sunt pe ON.

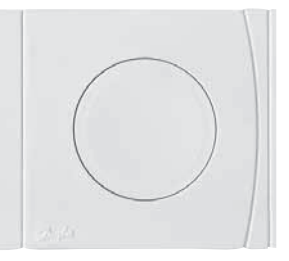

Test Instalare/Conectare Danfoss Link™ HC

Danfoss

## **Defecţiuni**

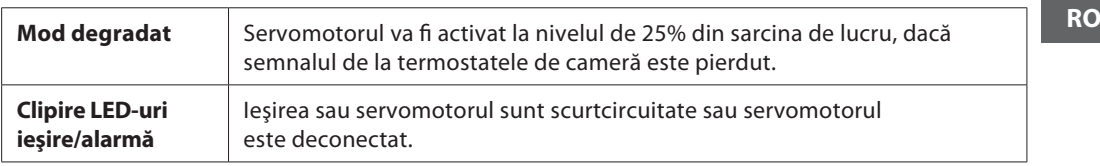

## **Specificaţii tehnice**

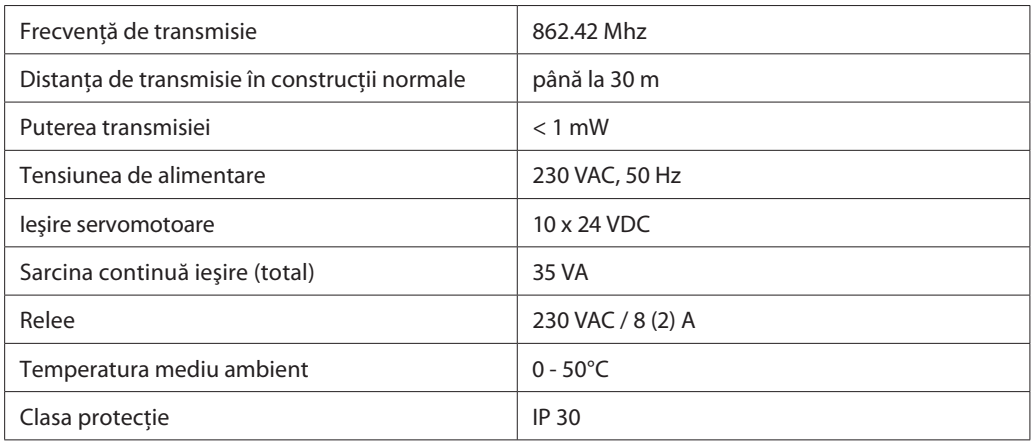

## **Instrucţiuni de reciclare**

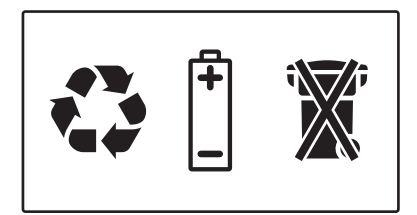